# **Návod pro dohledání listin v Dálkovém přístupu katastru nemovitostí**

## **Tabulka úprav:**

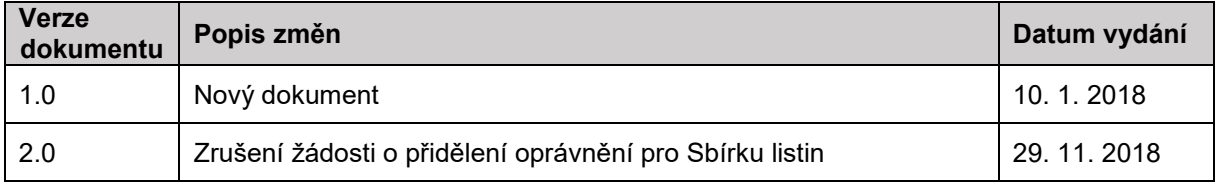

# **Návod pro dohledání listin v Dálkovém přístupu katastru nemovitostí**

V případě, že stavební úřad obdrží z informačního systému katastru nemovitostí reklamaci na "Doplnění stavebního objektu", může využít Dálkový přístup do KN (dále jen "DP") a získat jeho prostřednictvím kopie listin, na jejichž základě byl zápis do katastru nemovitostí proveden. Využívání DP je podmíněno registrací. Ověřte si proto na vašem úřadu, zda vaše OVM má zřízen přístup do DP. Pro zřízení přístupu do DP využijte návod v příloze (zcela na konci dokumentu).

--------------------------------------------------------------------------------------------------------------------------------------- Do aplikace DP se přihlašuje prostřednictvím adresy <http://www.cuzk.cz/aplikace-dp> přes "Přístup pro registrované uživatele" zadáním přihlašovacího jména a hesla.

Po přihlášení se zobrazí úvodní obrazovka (viz obr. 1). Použijte tlačítko "Informace o parcele".

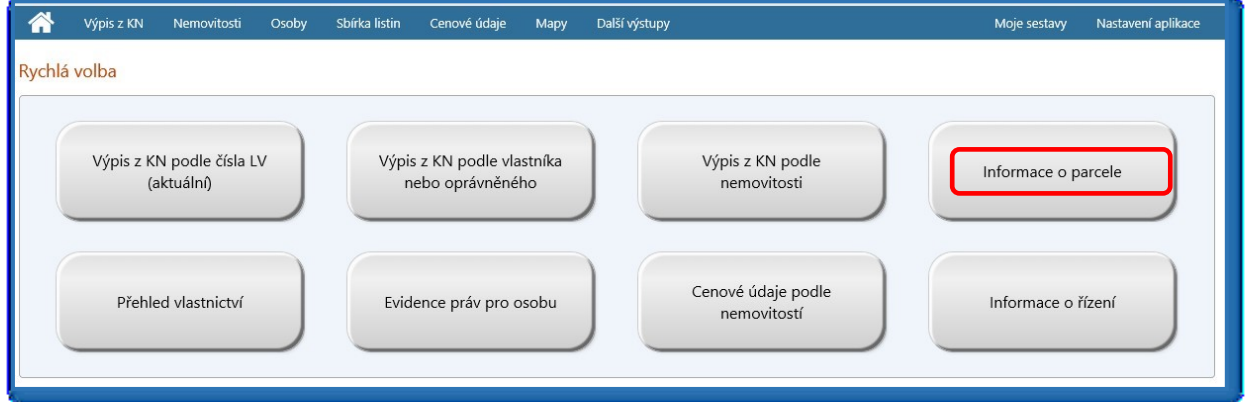

*Obr. 1: Úvodní obrazovka DP*

Reklamace obsahuje informace o katastrálním území a parcele, na které se stavební objekt nachází. Před samotným vyhledáním, je nutné zadat účel vyhledávání a číslo jednací. Pokud budete vyplňovat kolonku "Platnost k datu a času", doplňte datum o den vyšší, než ke kterému jsme obdrželi reklamaci na Doplnění stavebního objektu z ISKN (pokud řešíte reklamaci stejný den, ve kterém byla vložena do ISÚI, položku platnost k datu a času nikdy nevyplňujte). Poté vyplňte název katastrálního území a zvolte tlačítko "Vybrat" (viz obr. 2).

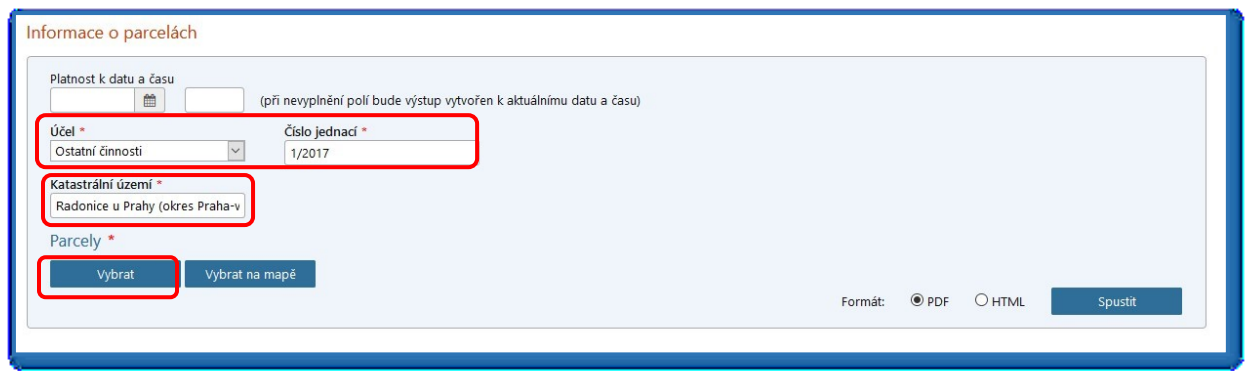

*Obr. 2: Informace o parcelách – úvodní zadání údajů* 

Následně zadejte číslo parcely a stiskněte tlačítko "Vyhledat" (viz obr. 3).

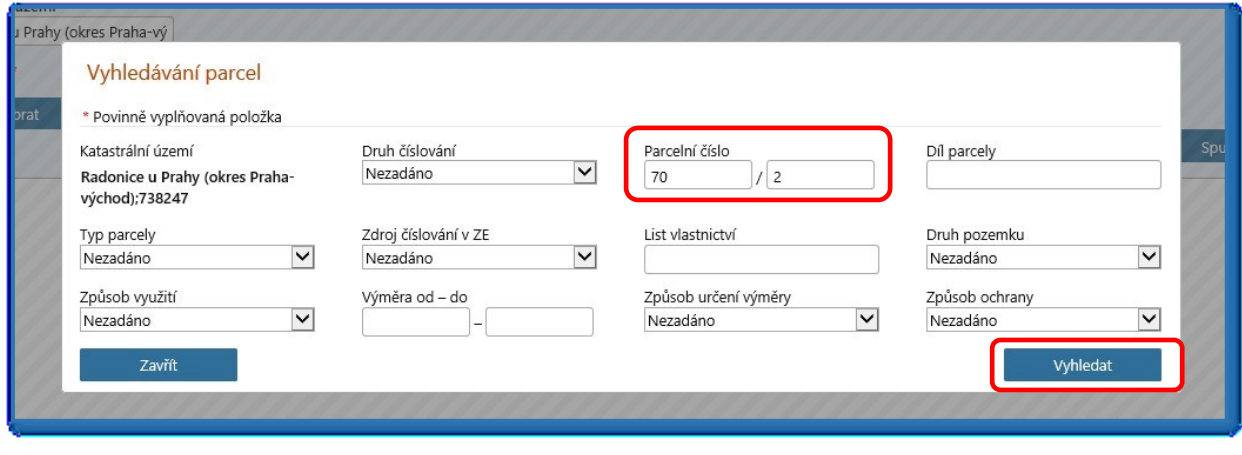

*Obr. 3: Vyhledávání parcel*

Zaškrtněte vyhledanou/požadovanou parcelu a stiskněte tlačítko "Vložit vybrané".

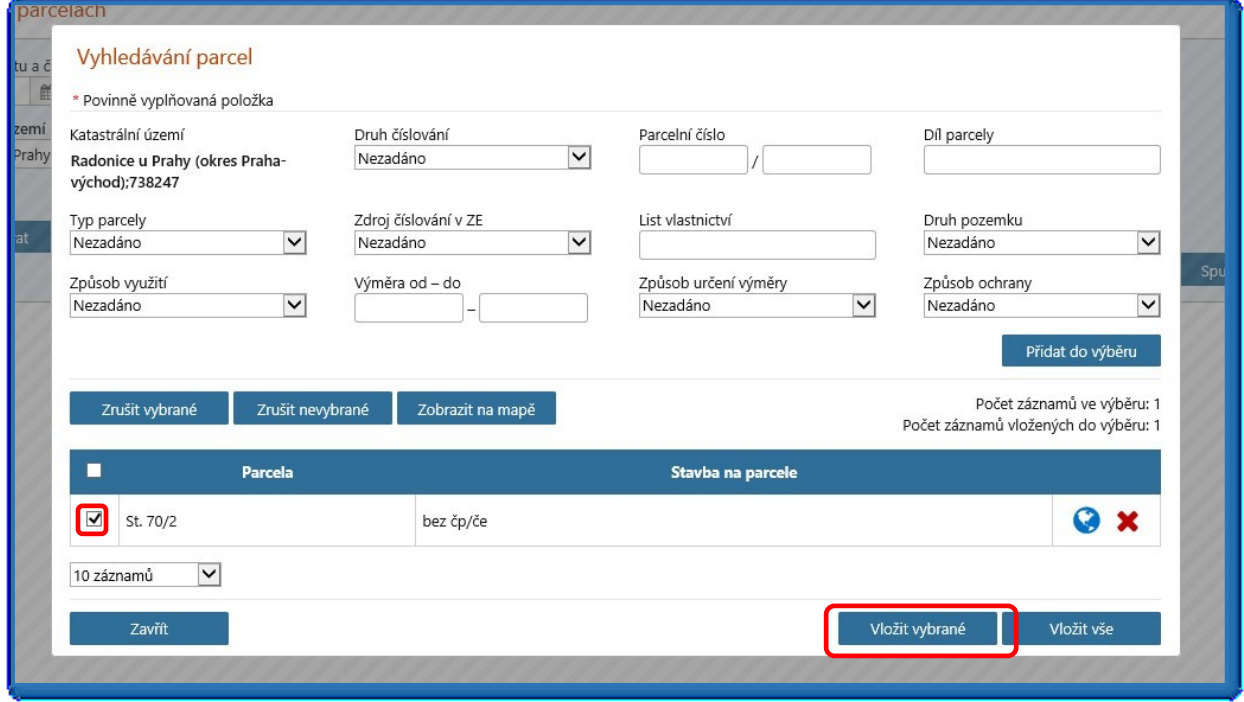

*Obr. 4: Detail vyhledání parcely*

#### Stiskněte tlačítko "Spustit" (viz obr. 5).

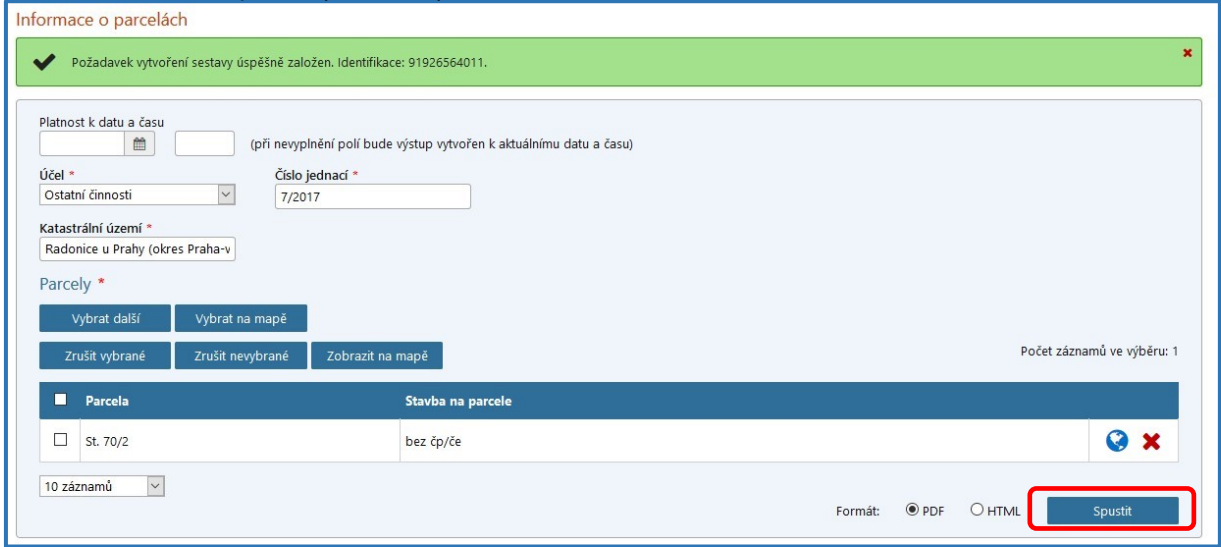

*Obr. 5: Spuštění sestavy*

Výsledek vyhledání lze zobrazit přes volbu "Identifikace" a následným odsouhlasením používání dálkového přístupu (viz obr. 6 a obr. 7). Účtované částky jsou registrovány, avšak nefakturují se.

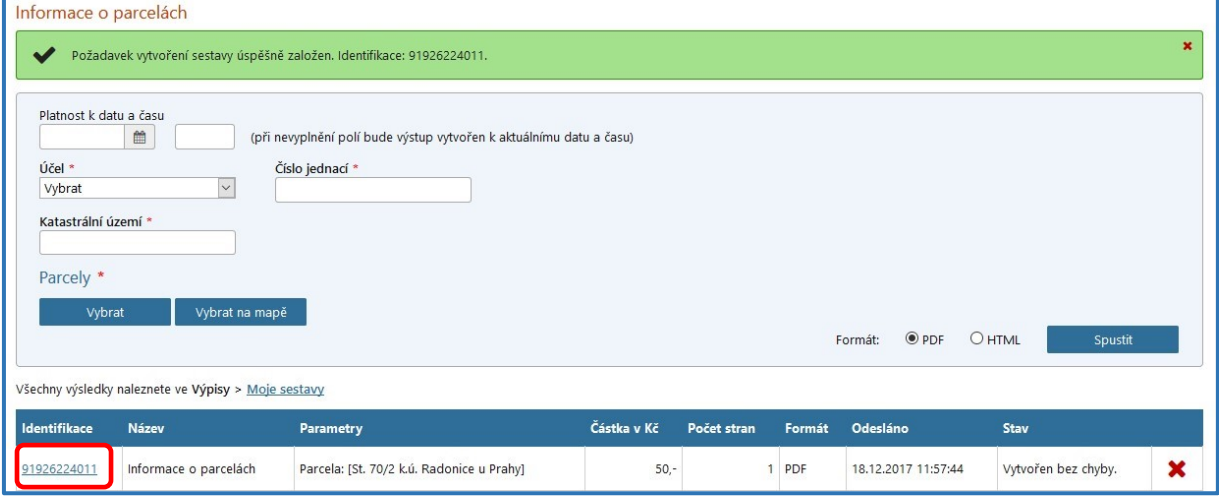

*Obr. 6: Informace o parcelách po spuštění sestavy* 

|              | Rozsah sestavy by v úplatném dálkovém přístupu představoval částku 50,- Kč. |               |        |
|--------------|-----------------------------------------------------------------------------|---------------|--------|
| Identifikace | Sestava                                                                     | Počet stran l | Formát |
| 91926224011  | Sestava Informace o parcelách; Parcela: [St. 70/2 k.ú.<br>Radonice u Prahy] |               | PDF    |

*Obr. 7: Odsouhlasení použití DP*

Následně se ve formátu PDF zobrazí sestava s názvem "Informace o parcelách", ze které lze vyčíst mimo jiné číslo řízení ("V" nebo "Z"), v rámci kterého byl proveden zápis do katastru nemovitostí. Uvedené číslo řízení je označeno ve formátu: "Typ řízení-číslo řízení/rok-kód katastrálního pracoviště" (např. V-1234/2017-123).

|                                             | Informace o parcelách                                                                                                    | Údaje katastru nemovitostí          |  |
|---------------------------------------------|----------------------------------------------------------------------------------------------------|-------------------------------------|--|
|                                             |                                                                                                    | 18.12.2017 11:55<br>Platnost k:     |  |
|                                             | Vyhotoveno bezúplatně dálkovým přístupem pro účel: Ostatní činnosti, č.j.: 7/2017 pro Účet pro účely testování bezúplatného DP |                                     |  |
| Okres CZ0209 Praha-východ                   | Obec: 538701 Radonice                                                                                                    |                                     |  |
| Kat. území 738247 Radonice u Prahy          |                                                                                                    |                                     |  |
| Parcela St. 70/2                            |                                                                                                    |                                     |  |
| Výměra [m2] 52                              | Výměra vypočtena                                                                                                    | Graficky nebo v digitalizované mapě |  |
| Druh pozemku zastavěná plocha a nádvoří     |                                                                                                    |                                     |  |
| Mapa <b>KMD</b>                             | Řízení Z-25583/2012-209                                                                                                    |                                     |  |
| Na pozemku stojí stavba<br>bez čp/če, garáž |                                                                                                    |                                     |  |
| LV<br>Vlastník, jiný oprávněný              | Adresa<br>Char.                                                                                                    | Spoluvl.podíl<br>Typ práv.vztahu    |  |

*Obr. 8: Příklad záznamového řízení (Z)*

Na základě uvedeného čísla řízení lze na úvodní stránce prostřednictvím volby "Sbírka listin" vyhledat dokumenty, na jejichž základě byl zápis budovy do katastru nemovitostí proveden (viz obr. 9).

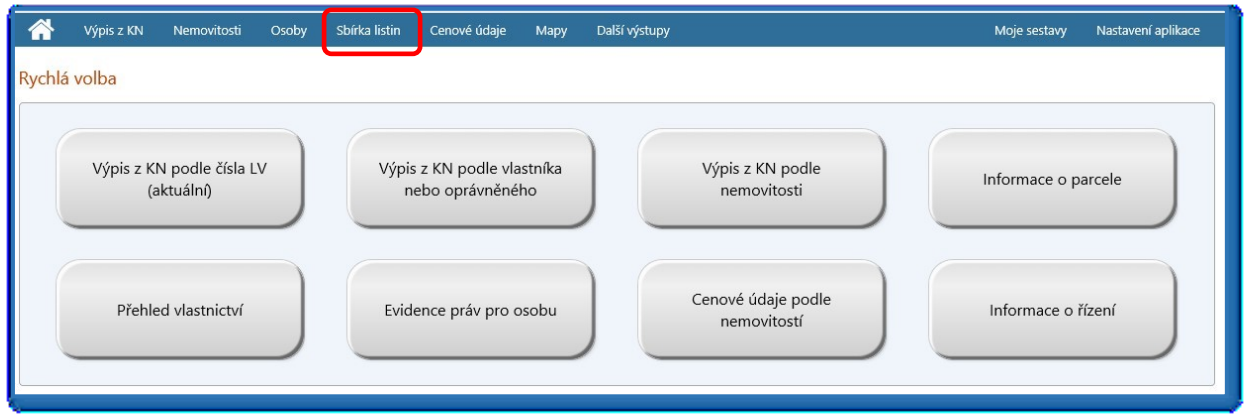

*Obr. 9: Umístění sbírky listin na úvodní stránce DP*

Po využití volby "Sbírka listin" vyplňte povinně vyplňované položky typu řízení ("V" nebo "Z"), zvolte elektronickou podobu poskytnutí a stiskněte tlačítko "Vyhledat" (viz obr. 10).

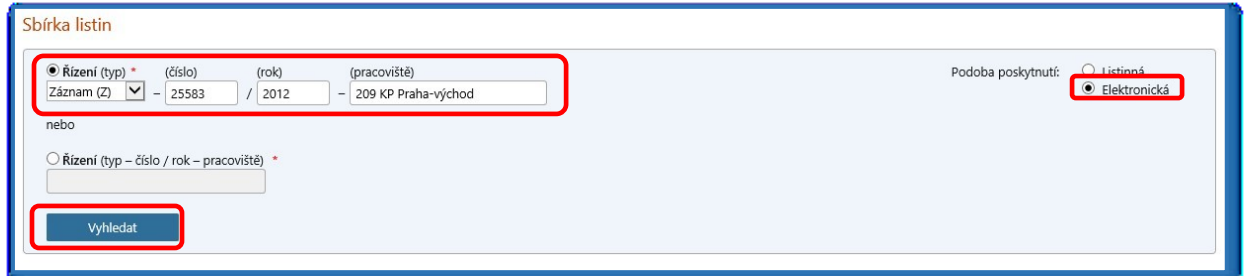

*Obr. 10: Vyhledání dokumentu ve Sbírce listin*

Následně se zobrazí listiny, které jsou v rámci příslušného čísla řízení zařazeny do sbírky listin katastru nemovitostí. Vyberte vámi požadovanou listinu a zvolte "Spustit" (viz obr. 11).

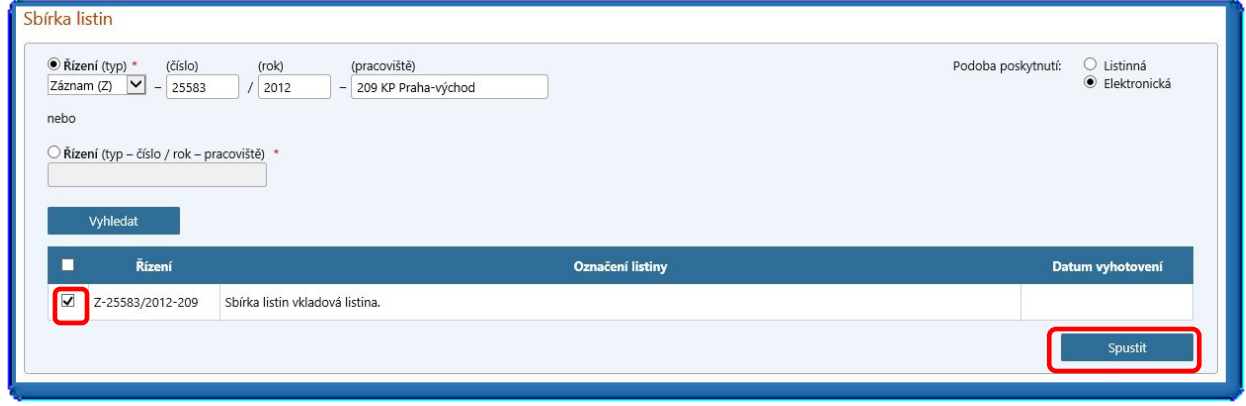

*Obr. 11: Volba listiny*

Založí se požadavek vytvoření výstupu. Pro zobrazení konkrétních listin zvolte volbu "Identifikace" (viz obr. 12). Následně je nutné opět odsouhlasit použití DP (viz obr. 7 výše). Účtované částky jsou registrovány, avšak nefakturují se. Po odsouhlasení se zobrazí listiny ve formátu \*.pdf.

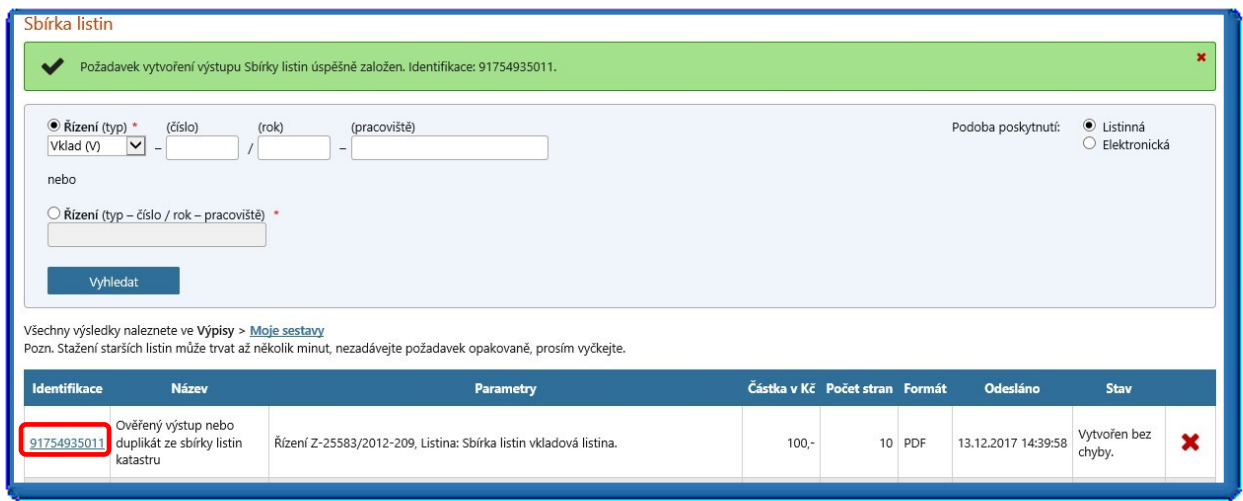

*Obr. 12: Zobrazení požadavku vytvoření výstupu*

Vyhledanou listinu (např. kolaudační souhlas, opatření k dělení a scelování pozemků, kupní smlouva, návrh na vklad) lze uložit, dokument uzavřít a šipkou zpět **se** vrátit do sestavy vyhledaných listin.

#### Poznámka

Ne všechny požadované listiny ze Sbírky listin jsou pro poskytnutí dálkovým přístupem k dispozici (viz obr. 13). Požadavek na poskytnutí listiny dálkovým přístupem je v takovém případě možné zaslat přes kontaktní formulář. Po jeho vyplnění a odeslání bude požadavek zpracován příslušným katastrálním pracovištěm a listina bude k poskytnutí dálkovým přístupem připravena. Pokud má uživatel v zákaznickém účtu uveden kontaktní e-mail, bude mu zaslána zpráva, jakmile bude listina k dispozici. Pokud uživatel v zákaznickém účtu nemá uveden kontaktní e-mail, může ho vyplnit ve formuláři před odesláním na místně příslušné katastrální pracoviště (viz obr. 14)

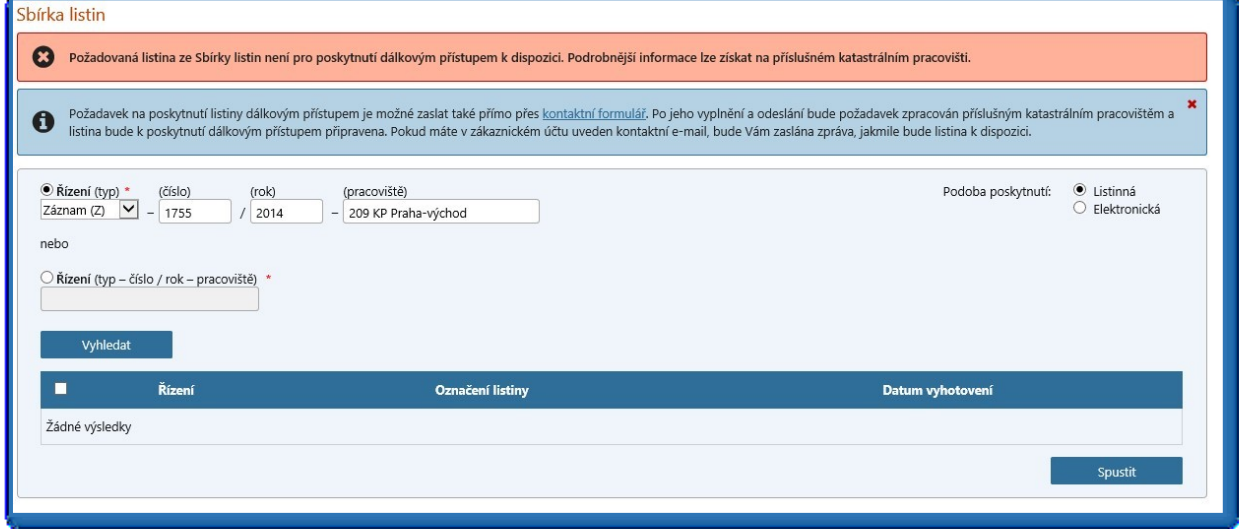

*Obr. 13: Informace o nedostupnosti listiny prostřednictvím DP* 

![](_page_7_Picture_10.jpeg)

*Obr. 14: Zadání kontaktního e-mailu*

# Dálkový přístup k údajům katastru nemovitostí

Dálkový přístup (dále jen "DP") poskytovaný Českým úřadem zeměměřickým a katastrálním (dále jen "Úřad"), je služba, která umožňuje registrovaným uživatelům on-line přístup k údajům katastru nemovitostí pro celé území ČR prostřednictvím sítě INTERNET. Výstupy z katastru nemovitostí pořízené tímto způsobem jsou formálně i věcně naprosto shodné s dokumenty vydanými katastrálním úřadem. Podrobnější informace o této aplikaci naleznete pod odkazem Dálkový přístup - [podrobnější informace](https://www.cuzk.cz/Katastr-nemovitosti/Poskytovani-udaju-z-KN/Dalkovy-pristup/Dalkovy-pristup-podrobnejsi-informace.aspx).

Pro práci s aplikací je nutná registrace a přidělení přístupových údajů. Územním samosprávným celkům (tedy i obcím, které mají svěřenou působnost stavebního úřadu) se k výkonu jejich působnosti, v souladu s ustanovením § 55 odst. 5 zákona č. 256/2013 Sb., o katastru nemovitostí, poskytují údaje katastru bezúplatně. Bezúplatný dálkový přístup k údajům katastru je dále upraven v § 13 vyhlášky č. 358/2013 Sb., o poskytování údajů z katastru nemovitostí. Účty pro bezúplatný DP používají modifikovanou verzi aplikace DP, určenou pro výkon působnosti orgánů veřejné správy. Vyčerpané částky jsou registrovány, avšak nefakturují se.

V případě, že vaše OVM nemá zřízen zákaznický účet pro bezúplatný dálkový přístup k údajům katastru, postupujte podle následujícího návodu.

### Žádost o založení zákaznického účtu pro bezúplatný dálkový přístup k údajům katastru nemovitostí

Žádost o založení zákaznického účtu a přidělení uživatelského oprávnění se podává na příslušném formuláři odpovídajícímu požadovanému typu účtu a aplikaci. Potřebný formulář lze stáhnout pod odkazem: [Žádost o zákaznický účet pro bezúplatný dálkový přístup](https://www.cuzk.cz/getattachment/49594e16-c4de-4cb2-aee2-bf100c9daf35/Bezuplatny.aspx). V něm je zapotřebí vyplnit požadované údaje. Zřízením tohoto typu účtu dochází k automatizovanému přidělení role pro Sbírku listin**.** Upřesnění některých položek žádosti poskytují [vysvětlivky](http://www.cuzk.cz/Katastr-nemovitosti/Poskytovani-udaju-z-KN/Dalkovy-pristup/Vysvetlivky-k-polozkam-zadosti-o-DP.aspx)[.](http://www.cuzk.cz/Katastr-nemovitosti/Poskytovani-udaju-z-KN/Dalkovy-pristup/Vysvetlivky-k-polozkam-zadosti-o-DP.aspx) Úřad založí žadateli o bezúplatný dálkový přístup jeden zákaznický účet pro jednoho uživatele. Podúčty pro další uživatele si bude žadatel zakládat přímo prostřednictvím dálkového přístupu. Založení zákaznického účtu je bezplatné. Po vyplnění a podpisu zašle žadatel žádost do datové schránky (ID DS: uuaaatg).

Potvrzení o přijetí a zpracování žádosti bude žadateli zasláno s číslem zřízeného zákaznického účtu a číslem jednacím. Tím bude také uzavřen smluvní vztah o poskytování služeb na daném účtu. Současně žadatel obdrží uživatelské jméno a výchozí heslo, umožňující vstup do systému ("Přístup pro registrované uživatele").

Přidělené uživatelské jméno je po celou dobu životnosti účtu neměnné. Heslo slouží pouze k prvnímu přihlášení, kdy je uživatel musí nahradit vlastním privátním heslem. Žadatel je oprávněn bezúplatně získávat údaje katastru dálkovým přístupem pouze k výkonu své působnosti.